# Poročanje odpadne elektronske in električne opreme (OEEO)

Zadnja sprememba 07/09/2021 11:25 am CEST

Ob spremembi razredov poročanja za odpadno elektronsko in električno opremo (OEEO) z letom 2019, se po spodnjih navodilih najprej uredi ustrezne razrede nato pa lahko preko novih okoljskih poročil dobimo željene rezultate.

S spremembo pravilnika ter uvedbo novih razredov se je poročanje za OEEO v iCentru spremenilo. Najobčutnejša sprememba je v tem, da razred OEEO ni več neposredno vezan na tarifno številko temveč je potrebno razred OEEO določiti vsakemu artiklu posebej.

#### **Sprememba razredov odpadne elektronske in električne opreme**

Ta del sicer ni zavezujoč svetujemo pa, da stare razrede OEEO brišete in vnesete nove razrede OEEO.

To izvedemo tako, da vstopimo v šifrant artiklov ter na polju 'Razred' kliknemo ...

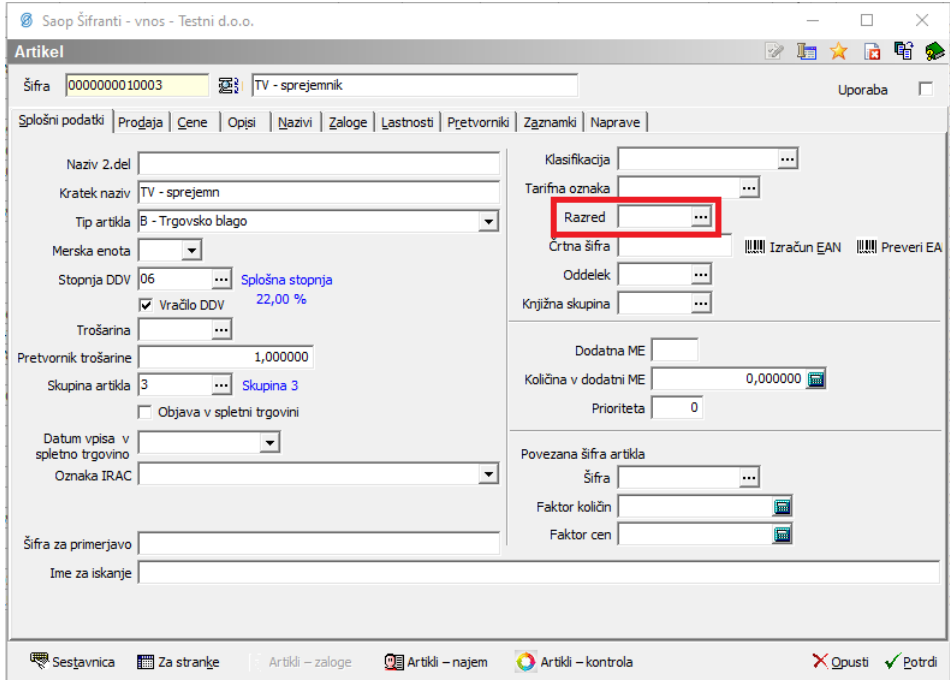

Tako vstopimo v šifrant razredov. Tam stare razrede brišemo in vnesemo nove. Minimalni vnos šifra in naziv razreda. Svetujemo pa vnos kot je razviden s slike.

**V tem prispevku**

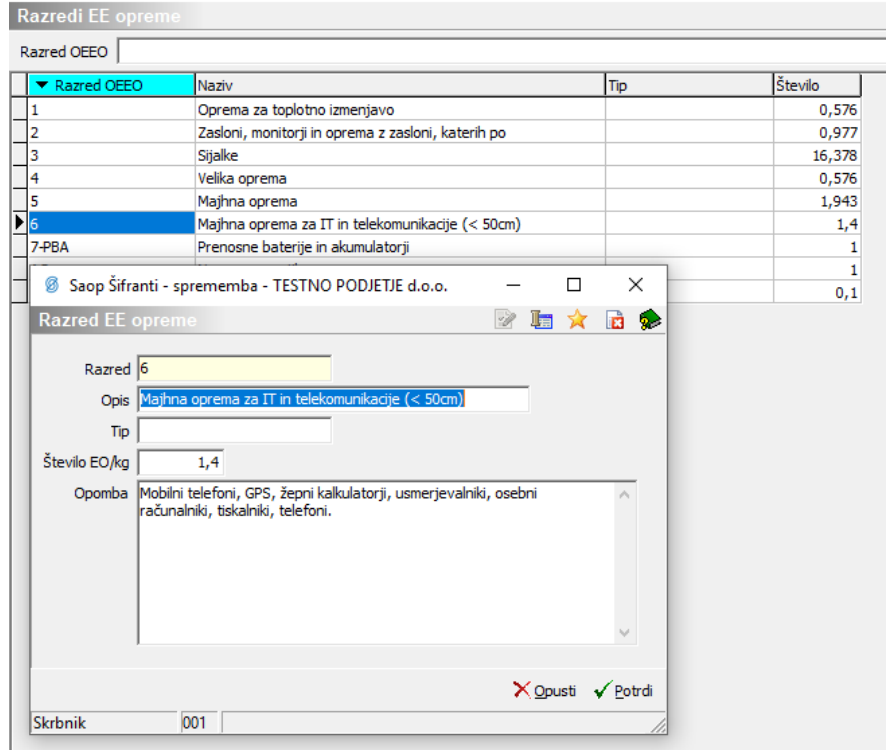

Sledi težji del, sedaj je potrebno vsakemu artiklu, kateri ustreza pogojem za poročanje, navesti ustrezen razred. To lahko naredimo tako, da odpremo šifro artikla in na prvem zavihku vnesemo ustrezno šifro razreda. To lahko uredimo tudi tako, da izvozimo šifrant okoljskih dajatev, ga v excelu uredimo in ponovno uvozimo. Izvoz okoljskih dajatev je lahko zelo obsežen, saj se izvozi celoten šifrant artiklov.

### **Izvoz okoljskih dajatev**

Na preglednici šifranta artiklov z desnim miškinim klikom v preglednico dobimo meni kjer izberemo opcijo »Izvoz v Excel – Okoljske dajatve«.

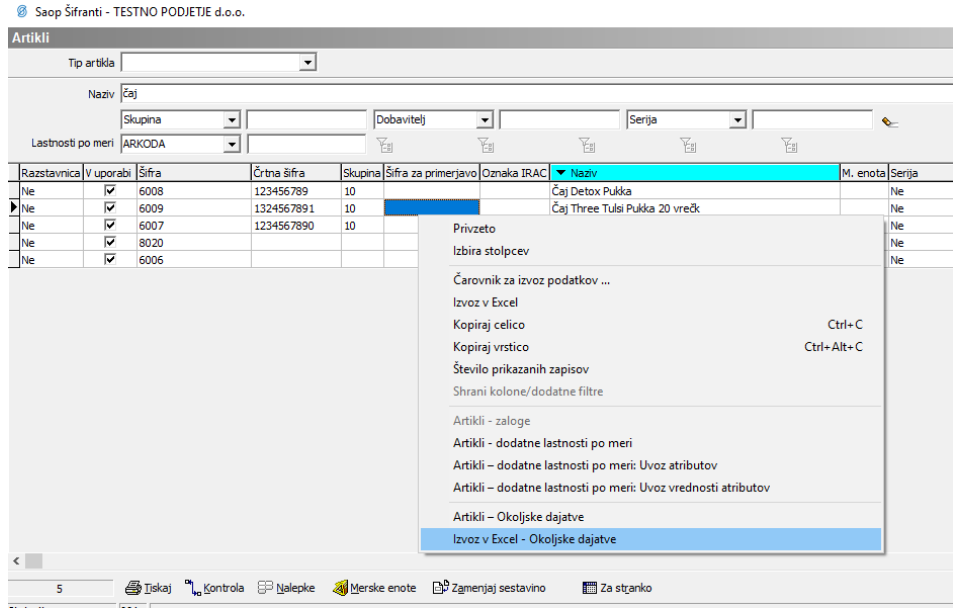

Odpre se raziskovalec, kjer izberemo mesto kamor se bo odložila izvožena datoteka.

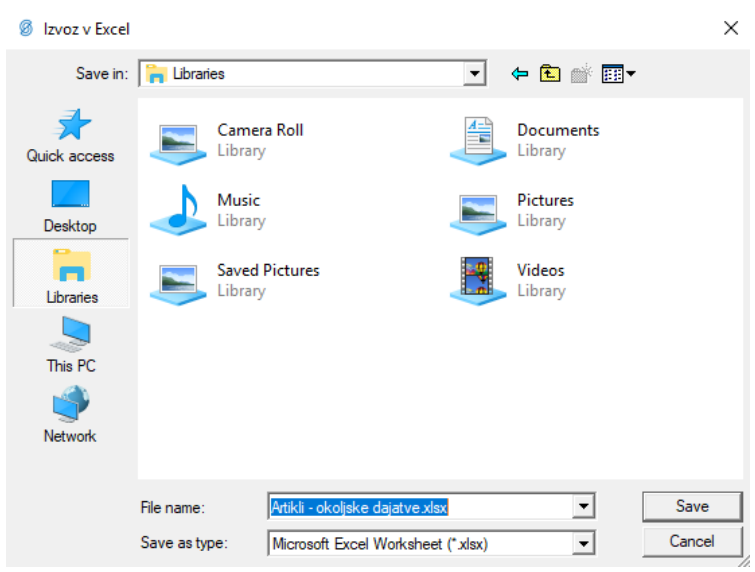

Izvoz najdemo v datoteki »Artikli – okoljske dajatve.xlsx«. Vsebina datoteke zajema ves šifrant artiklov s podatki o šifri artikla, nazivih, tarifni številki, merski enoti, neto masi, bruto masi, itd.

Datoteka nam je lahko osnova za pripravo datoteke za uvoz sestavnice embalaže nazaj v iCenter.

#### **Uvoz okoljskih dajatev**

Uvoz okoljskih dajatev se nahaja v zgornjem desnem kotu šifranta artiklov pod ikono »Uvoz podatkov«. Na tem mestu izberemo opcijo »Uvoz - Okoljske dajatve«.

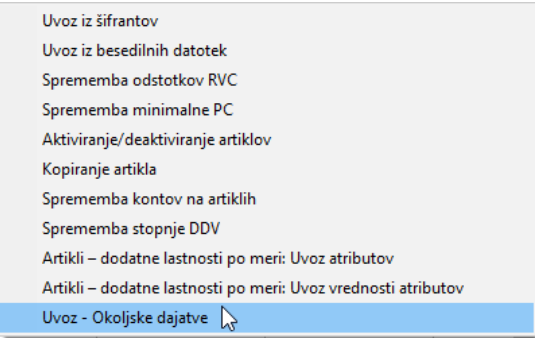

Odpre se okno čarovnika za uvoz, kjer v polje »Datoteka« navedemo pot do datoteke iz katere želimo uvažati sestavnico embalaže. Datoteko lahko poiščemo s pomočjo klika na ikono  $\mathbf{B}$ . V kolikor še nismo pripravili ustrezne specifikacije za uvoz je potrebno le to v tem koraku pripraviti. Izberemo gumb »Dodajanje specifikacije« zgoraj desno na oknu čarovnika.

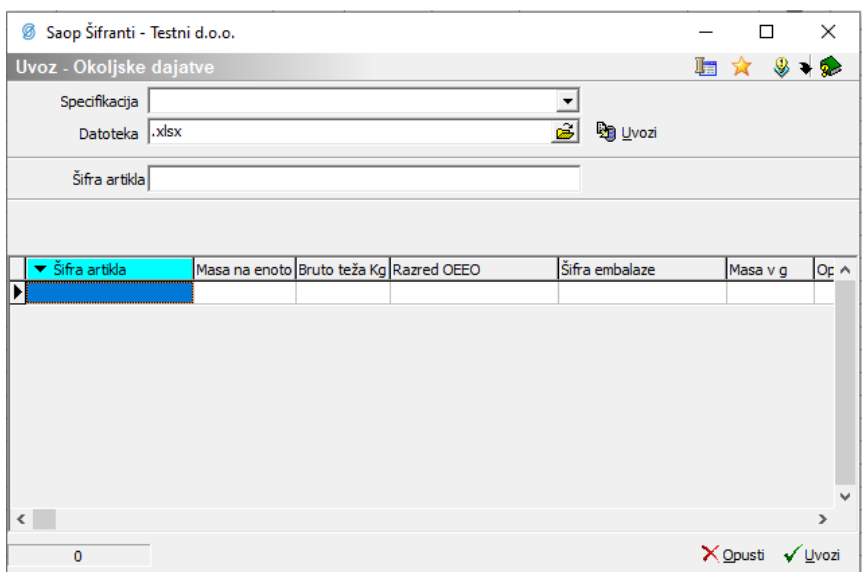

Odpre se okno nastavitev specifikacije kot ga poznamo iz ostalih čarovnikov za uvoz v iCentru. V prvem koraku določimo tip datoteke iz katere vršimo uvoz. Navadno čarovnik sam zazna ustrezen tip datoteke.

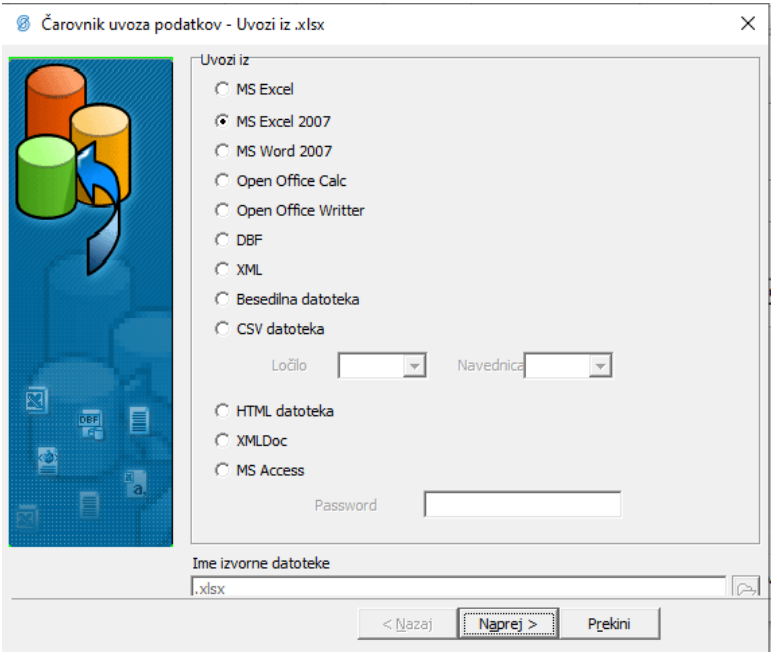

V naslednjem koraku čarovnik iz datoteke prebere podatke ter jih razvrsti v preglednico, kjer po navodilih napisanih nad preglednico pokažemo, v katerem stolpcu se kateri od podatkov nahaja. Tu je potrebno obvezno vzpostaviti povezavo med Šifro artikla, Razredom in Maso na enoto v kg, katera pripada izbrani kombinaciji. Datoteka mora biti namreč narejena v takem formatu, kjer za vsako kombinacijo Šifre artikla in Šifre embalaže obstaja vsaj zapis Mase v g. Za poročanje odpadne električne in elektronske opreme pa je dovolj en ustrezen zapis na šifro artikla.

Primer zapisa datoteke:

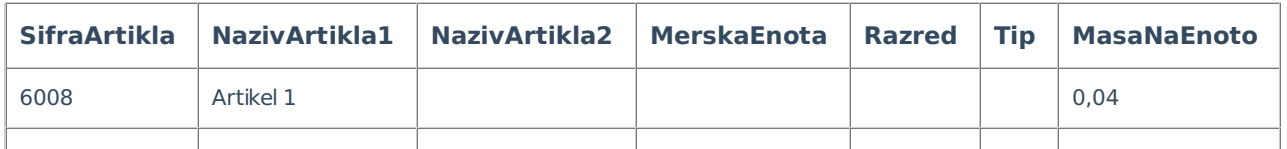

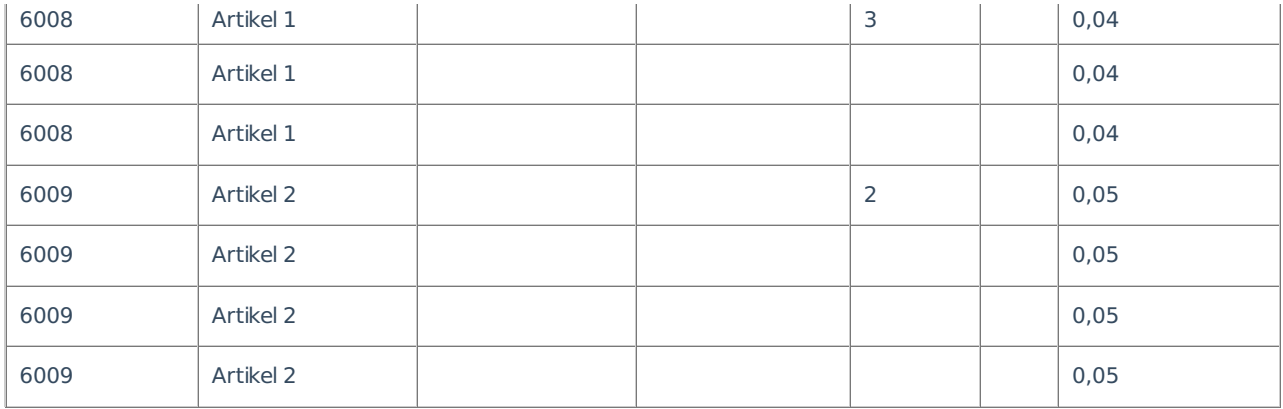

Kot vidimo imamo za vsako Šifro artikla za Šifro embalaže »podvojen« zapis Šifre artikla. V tabeli so obvezni podatki le Šifra Artikla in Razred. Ostali podatki so nam le v pomoč.

Povezava polja s stolpcem preglednice se izvede na sledeč način:

1 Kliknemo na polje SifraArtikla na levi strani.

6 Čarovnik uvoza podatkov - Uvozi iz Artikli - okoljske dajatve.xlsx

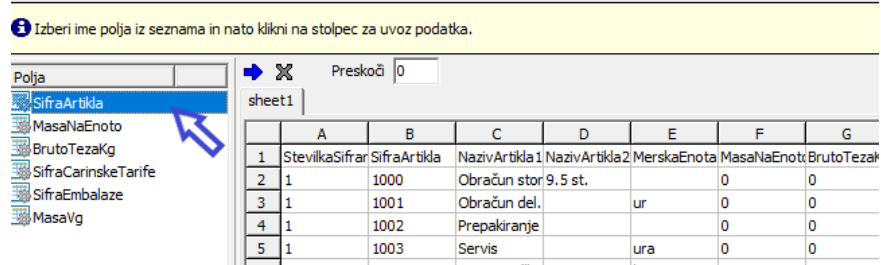

2 Polje se označi z modro podlago. Nato s klikom na stolpec preglednice vzpostavimo povezavo. Poleg polja SifraArtikla se zapiše povezava.

6 Čarovnik uvoza podatkov - Uvozi iz Artikli - okoljske dajatve.xlsx

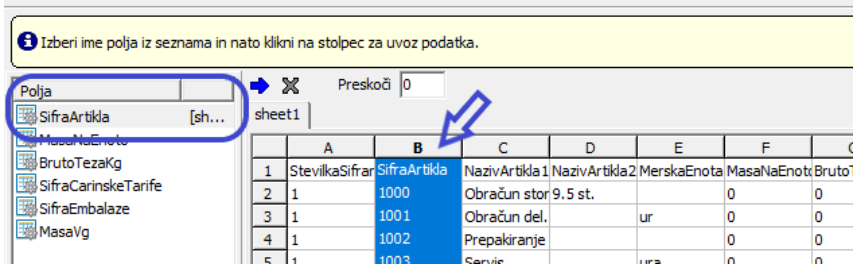

3 Postopek ponovimo tudi za ostala polja Razred.

V kolikor imamo v naši datoteki v prvi vrstici zapisana imena stolpcev moramo le-ta pri uvozu preskočiti. To naredimo tako, da izpolnimo polje Preskoči s številko 1. V kolikor je začetnih vrstic z imeni stolpcev ali podobnim več, v polje navedemo število vrstic, ki jih je pri uvozu potrebno preskočiti.

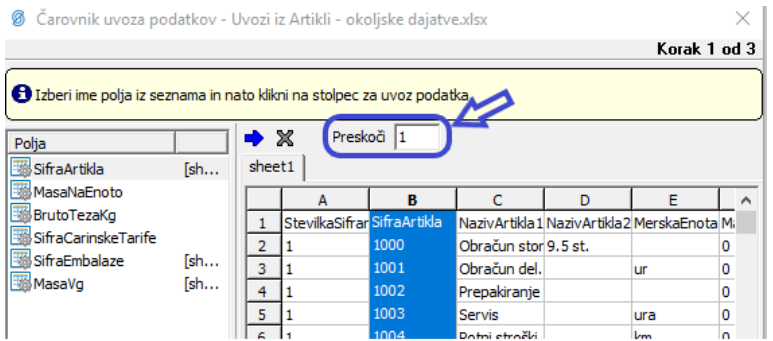

Ob povezanih poljih nadaljujemo s čarovnikom do koraka usklajevanja, ki ga lahko preskočimo. Ta korak se uporablja ob kompleksnejših nastavitvah čarovnika.

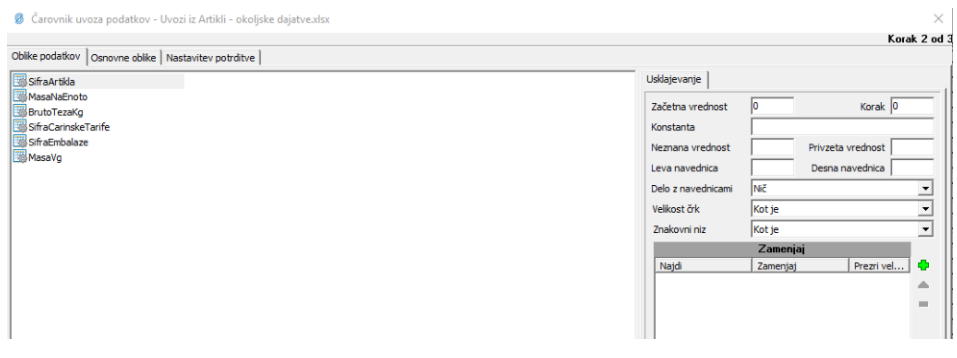

V naslednjem koraku se prikaže testni prikaz zajema, kjer je potrebno poimenovati našo specifikacijo v polju »Naziv specifikacije«. Svetujemo poimenovanje na tak način, da bo iz naziva jasno za kateri tip pripravljene datoteke se le-ta nanaša.

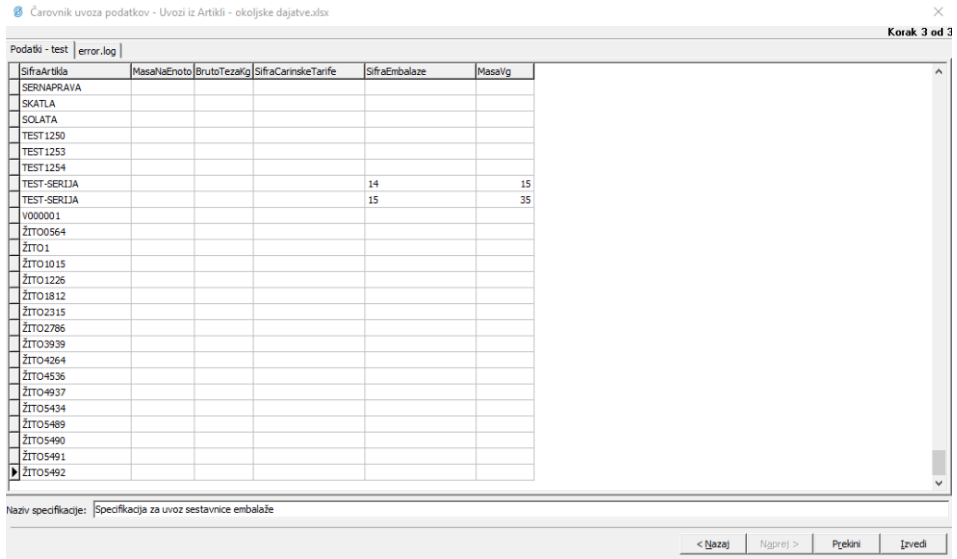

S klikom na »Izvedi« zaključimo pripravo specifikacije.

Vrnemo se v začetno okno, kjer lahko iz spustnega seznama izberemo pripravljeno specifikacijo ter s klikom na gumb »Uvozi« b Lvozi zaženemo uvoz.

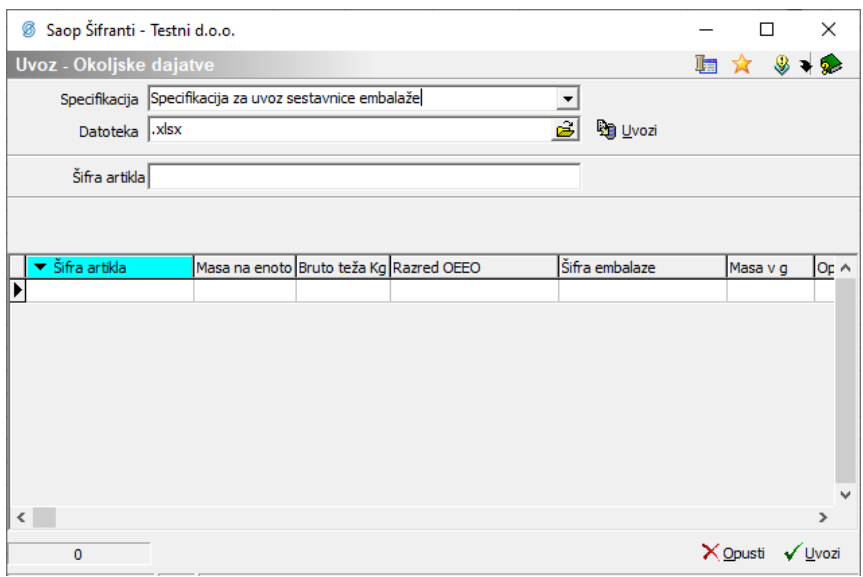

Prikaže se okno s predogledom zajetih podatkov, kjer izberemo gumb »Izvedi«. Izvede se uvoz podatkov iz datoteke, kjer se preverijo podatki. V primeru napak se prikaže okno z opozorilom.

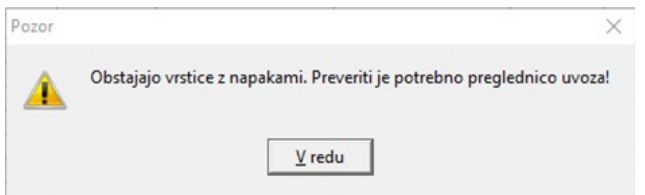

Ob potrditvi opozorila se na preglednici zaznane napake izpišejo v rdeči barvi.

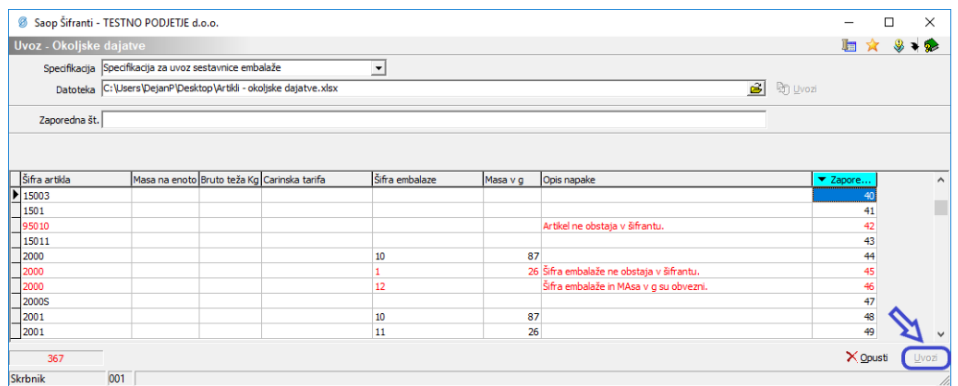

Dokler se v datoteki nahajajo neustrezne vrstice, nadaljevanje uvoza ni mogoče. V preglednici si pogled uredimo tako, da prikazuje zaporedno vrstico ter si tako lažje lociramo mesto napake v datoteki. Napako odpravimo tako, da je skladna s pričakovanimi zahtevami uvoza pri čemer si pomagamo z opisom napake.

V primeru, kjer napake niso zaznane se pojavi preglednica zajetih podatkov z možnostjo uvoza.

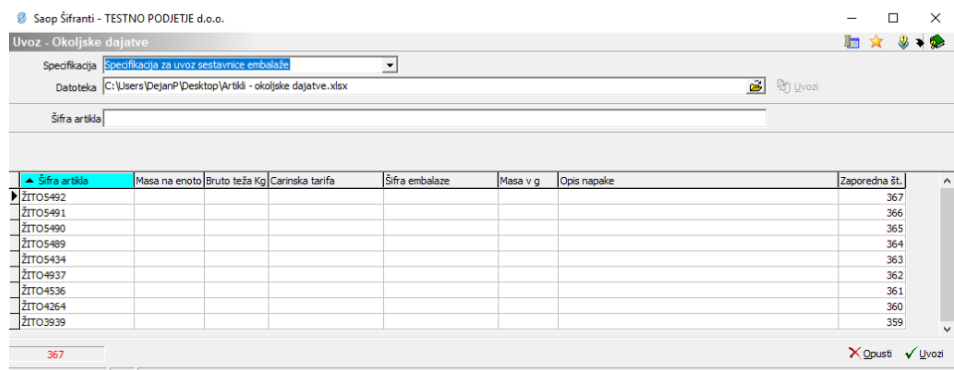

S pritiskom na gumb »Uvozi« zaključimo uvoz. Pojavi se obvestilo o uspešnem uvozu.

## **Pregled podatkov okoljskih dajatev na artiklu**

Do podatkov o sestavnici embalaže lahko dostopamo neposredno iz šifranta artiklov z desnim miškinim klikom na preglednici artiklov, kjer izberemo opcijo »Artikli – Okoljske dajatve«.

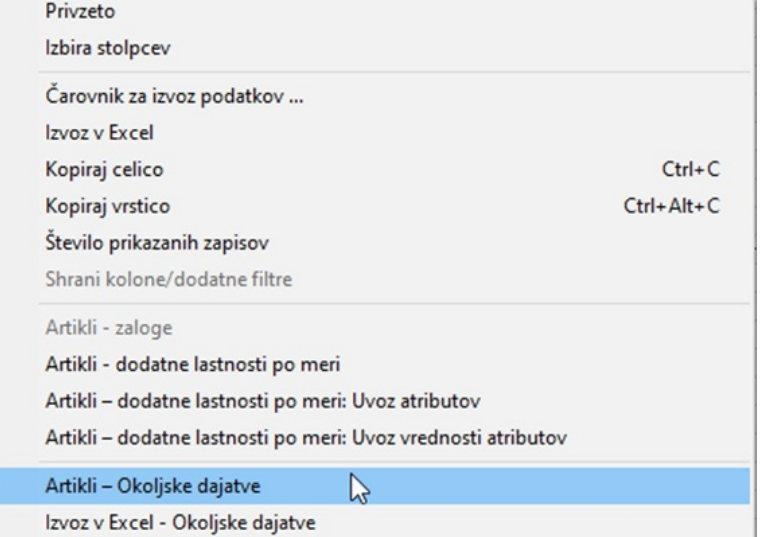

Odpre se okno z informacijami o okoljskih dajatvah izbranega artikla.

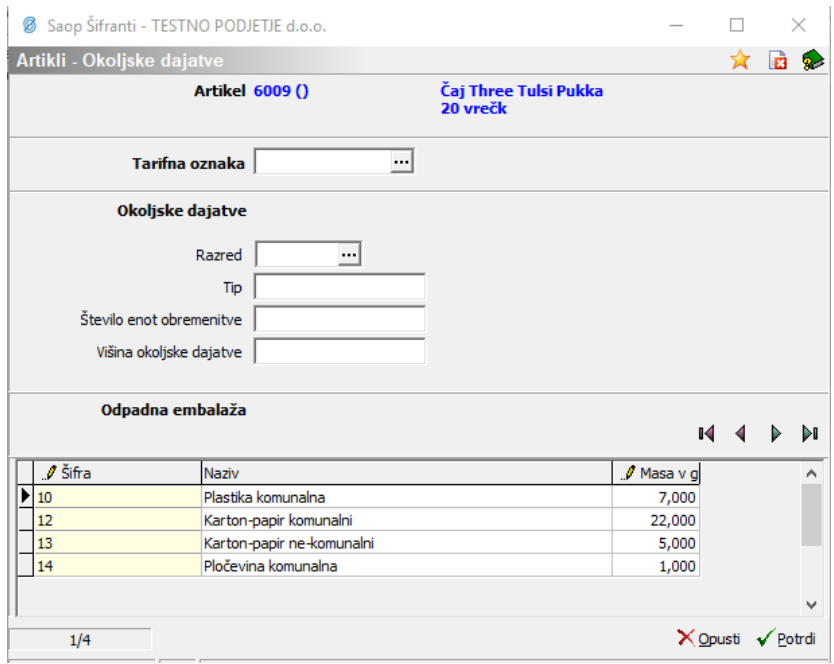

Prvi del je namenjen okoljskim dajatvam, ki se poročajo po tarifnih skupinah. Na primer: odpadna elektronska in električna oprema, maziva in olja, avtomobilske gume. Ta del imajo torej izpolnjeni le tisti artikli, ki jih je potrebno zajeti v tovrstna poročila, v kolikor smo do njih zavezani.

### **Poročilo odpadne električne in elektronske opreme**

Zagon poročila je omogočen v modulu Materialno-Skladiščno Poslovanje. Poročilo dobimo pod zavihkom Izpisi -> Analiza okoljske dajatve.

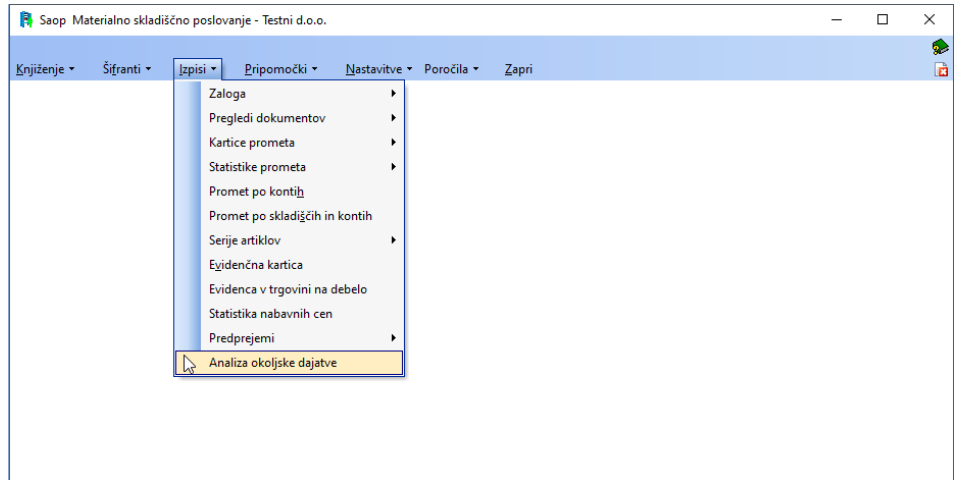

Odpre se okno, kjer izberemo datumsko omejitev, za katero želimo dobiti podatke ter tip analize. V našem primeru izberemo Tip poročanja okoljske dajatve: Odpadna električna in elektronska oprema.

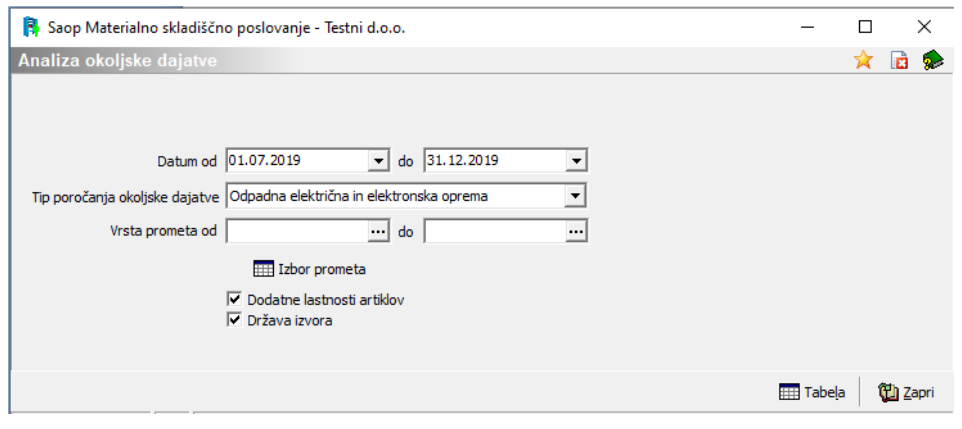

Dodatno se lahko omejimo na vrste prometa, in sicer po sistemu od - do ali pa preko gumba »Izbor prometa«. Poročilo zaženemo s klikom na gumb »Tabela«.

Če označimo polje »Država izvora« se nam v OLAP tabelo pripeljeta podatka »Naziv države izvora« in »Država izvora«. Program poišče vse zapise o državi izvora iz preteklih let, ne zgolj za tekoče-koledarsko leto.

Država izvora je podatek pridobljen na podlagi unikatne serije iz vrstic izdaje. Unikatna serija je zgolj tista, ki nastopa le enkrat za posamezen kos.

Rezultat dobimo v obliki vrtilne tabele, kjer si lahko podatke prikažemo skladno z našimi potrebami.

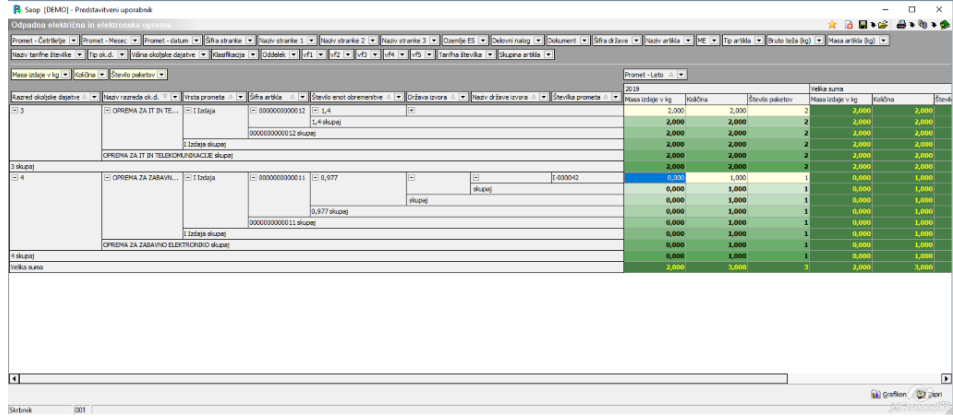